# **1. ¿Qué es una base de datos?**

Una fuente de datos, también llamada base de datos, es una colección de piezas de información a las que se puede acceder o administrar a través de LibreOffice. Por ejemplo, una lista de nombres y direcciones es una fuente de datos que se puede utilizar para generar muchas cartas, una por cada renglón (o registro) de la fuente de datos. Una lista de compras de un inventario es una fuente de datos que puede ser manejada por LibreOffice.

Los programas de Bases de datos más utilizados son: Microsoft Acces, Base de la suite ofimática OpenOffice.org.

En este manual, nosotros vamos a utilizar el maravilloso software de bases de datos "LibreOffice Base" en su versión 6.x.x., que además es gratuito y se puede descargar desde su página oficial: https://es.libreoffice.org

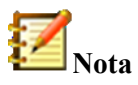

LibreOffice usa los términos "fuente de datos" y "base de datos" para referirse a lo mismo, así sea una base de datos de MySQL o dBase, una hoja de cálculo o un documento de texto que almacene datos.

Una *base de datos* consiste en un conjunto de *campos*, cada uno de los cuales contiene piezas individuales de datos. Cada *tabla* de la base de datos es un grupo de campos. Al crear una tabla también se definirán las características de los campos que contendrá esta. Los *formularios* sirven para el ingreso o visualización de los datos que corresponden a cada uno de los campos de una o más tablas, según estén ellas asociadas al formulario. Una *consulta* crea una nueva tabla, derivada de las que ya existen, de acuerdo a los parámetros con los que se creó. Un *reporte* organiza la información que haya en los campos de una consulta y los plasma en un documento según se requiera.

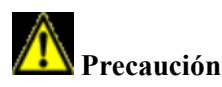

Para usar Base es necesario también usar un entorno de ejecución de Java (JRE, por sus siglas en inglés: Java Runtime Environment). Abra **Herramientas > Opciones > LibreOffice > Avanzado** para seleccionar uno de los entornos de ejecución JRE que estén instalados en su computadora.

Si no hay algún entorno de ejecución JRE previamente instalado, tendrá que descargar e instalar uno. En el caso de Windows tiene que obtenerlo desd[e www.java.com.](http://www.java.com/) Para Linux, puede obtenerlo desde el mismo sitio web o puede usar el programa openjdk-7-jre (versión 7 o superior, la más reciente y estable que encuentre en su repositorio), el cual está disponible en el repositorio de su distribución. Los usuarios de MacOS pueden instalar el JRE desde el sitio de Apple Inc.

LibreOffice Base crea *bases de datos relacionales*. Esto facilita la creación de una base de datos en la que sus campos están relacionados unos con otros.

Por ejemplo, considere la base de datos de una biblioteca; deberá contener un campo para el nombre de los autores de cada libro, y otro para el nombre de cada libro. Hay una relación obvia entre los autores y los libros que han escrito. La biblioteca podría contener más de un libro del mismo autor. A esto se le llama relación uno-a-muchos: un autor y muchos libros. Casi todas las relaciones de una base de datos son del tipo uno-a-muchos.

Considere una base de datos para la misma biblioteca. Uno de los campos contendrá los nombres de los empleados, mientras otro tendrá los números de seguridad social, y otro más sus datos personales. La relación entre los campos del nombre de empleado y del número de seguridad social es del tipo uno-a-uno: solo hay un número de seguridad social (o debería) por cada nombre.

Si está familiarizado con la teoría de conjuntos matemáticos, una base de datos se puede explicar fácilmente en esos términos: elementos, subconjuntos, uniones e intersecciones. Los campos de la base de datos son los elementos. Las tablas, los subconjuntos. Las relaciones se definen en términos de uniones e intersecciones de los subconjuntos (tablas).

Para explicar cómo funciona una base de datos y cómo usarla, crearemos una que administre gastos automotrices.

# **2. Planificación de una base de datos.**

El primer paso para crear una base de datos es hacerse varias preguntas. Escríbalas y deje espacio entre cada una de ellas para escribir las respuestas más tarde. Al menos algunas de las respuestas parecerán obvias después de algún tiempo de reflexión.

Quizás tendrá que pasar por este proceso varias veces antes de que todo se encuentre claro en su cabeza y en el papel. El usar un documento de texto para preguntas y respuestas hace más fácil moverse entre las preguntas, agregar más o cambiar las respuestas.

Aquí están algunas de las preguntas y respuestas que se desarrollaron antes de crear la base de datos de gastos automotrices. Se tenía una idea de lo que se pretendía antes de comenzar, pero al hacer las preguntas y escribir las respuestas se descubrió que se requeriría tablas y campos adicionales.

¿Cuáles serán los campos que se incluirán? Los gastos se reparten en tres áreas: compras de combustible, mantenimiento y vacaciones. El costo anual de la tenencia de la placa automotriz y el de la licencia de conducir cada cuatro años, no encajan en ninguna de esas áreas. Tendrán su propia tabla: cuotas por licencia.

¿Qué campos se ajustan en el área de compra de combustible? Fecha de compra, lectura del odómetro, costo del combustible, cantidad del combustible y método de pago (la economía de combustible no se necesita incluir, ya que se puede calcular usando una consulta).

¿Qué campos ajustan en el área de mantenimiento? Fecha del servicio, lectura del odómetro, tipo de servicio, siguiente servicio agendado de este tipo (por ejemplo, para cambio de aceite se deberá indicar cuándo será el próximo). Sería recomendable que hubiere una manera de escribir anotaciones; así que un campo de notas se agregará a la lista.

¿Qué campos se pueden incluir en el área de vacaciones? Fecha, lectura del odómetro, combustible (incluyendo todos los campos de la tabla de combustible), alimentos (comidas y refrigerios), motel, total de cuotas de peaje y misceláneos. Ya que estas compras se hacen con una de las dos tarjetas de crédito o con efectivo, se requiere un campo que especifique qué método de pago se utiliza en cada evento.

¿Qué campos entran en la categoría de alimentos? Desayuno, almuerzo, cena y tentenpiés son suficientes. ¿Listamos todas las compras de tentenpiés o el total del día? Elegimos dividir las golosinas en dos campos: cantidad de artículos y costo total de los tentenpiés. También necesitamos un método de pago para cada uno de estos: desayuno, almuerzo, cena y costo total de tentenpiés.

¿Cuáles son los campos comunes a más de un área? La fecha aparece en todas las áreas, así como lectura del odómetro y método de pago.

¿Cómo usaremos la información de estos tres campos? Mientras estemos de vacaciones, ¿requerimos que los gastos de cada día se listen juntos? El campo de fecha sugiere una relación entre la tabla de vacaciones y las fechas de cada una de estas tablas: combustible y alimentos. Esto significa que los campos de fecha de esas tablas estarán enlazados mientras vayamos creando la base de datos.

El método de pago incluye dos tarjetas bancarias y efectivo. Así que crearemos una tabla con un campo para el tipo de pago y la usaremos en listas desplegables en los formularios.

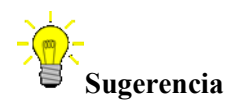

Una vez que hemos enlistado los campos que crearemos para las tablas de la base de datos, hay un campo adicional que es necesario tener en cada tabla: el campo de la *clave principal*, el cual contendrá un identificador único para cada registro de la tabla. En algunas tablas ya se ha enlistado un campo apropiado para la clave principal. En otras, como en la del método de pago, se requerirá agregar un campo adicional para la clave principal.

# **3. Creación de una base de datos nueva.**

Para crear una base de datos nueva, vaya a **Archivo > Nuevo > Base de datos** en la barra de menú, o haga clic en la flecha que está junto al ícono **Nuevo** de la barra de herramientas Estándar y seleccione **Base de datos** del menú desplegable. Ambos métodos abrirán el Asistente de Bases de Datos.

En la primera página del Asistente de Bases de Ddatos, seleccione **Crear nueva base de datos** y pulse el botón **Siguiente**.

La segunda página del Asistente de Bases de Datos tiene dos preguntas. Asegúrese que la respuesta a la primera pregunta sea **Sí, registrar la base de datos**, y que esté marcada la casilla **Abrir la base de datos para edición** como respuesta a la segunda pregunta. Pulse **Finalizar**.

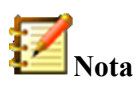

En Writer, el atajo de teclado *Ctrl+Shift+F4* abre y cierra el panel de **Fuentes de datos**, el cual contiene la lista de bases de datos registradas. En Calc, puede usar el mismo atajo para abrir la ventana **Fuentes de datos**. Si una base de datos no está registrada, esta ventana no la mostrará, por lo que usted no podrá acceder a ella ni en Writer ni en Calc.

Guarde la nueva base de datos con el nombre Automóvil en la ubicación de su computadora donde se almacenará. Se abrirá una nueva ventana, Automóvil.odb — LibreOffice Base. La figura 1 muestra parte de esta ventana.

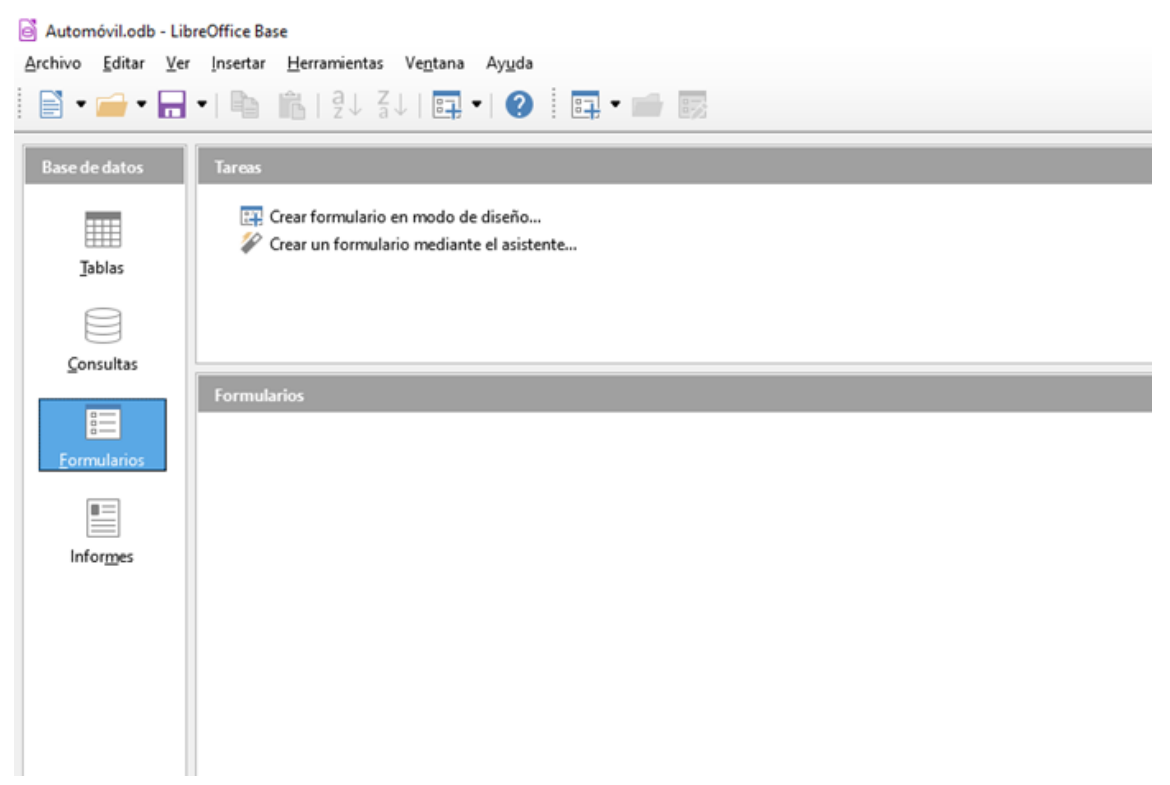

*Figura 1: Creación de base de datos Automóvil con motor de base de datos Firebird incorporado*

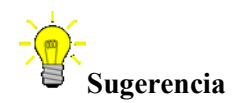

Cada vez que se abre la base de datos Automóvil, la ventana *Automóvil – LibreOffice Base* se abre también. Entonces se pueden hacer cambios a la base de datos. El título para esta ventana será siempre <nombre de la base de datos > - LibreOffice Base.

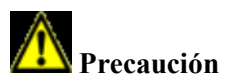

Mientras crea la base de datos debe guardar su trabajo frecuentemente; es decir, más veces de las que lo hace cuando acaba de crear algo. También debe guardar la base de datos completa.

Por ejemplo, cuando cree la primera tabla, debe guardarla antes de cerrarla, de esta manera la tabla formará parte de la base de datos que está en la memoria de la computadora. Y, solo cuando guarde el archivo de la base de datos, la tabla se guardará en el disco de la computadora.

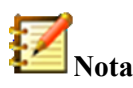

Los archivos de bases de datos con Formato de Documento Abierto (Open Document Format) se almacenan con la extensión *odb*. Este formato de archivo es realmente un contenedor de todos los elementos de la base de datos: formularios, reportes, tablas y los datos en sí. El mismo formato también puede almacenar una conexión a un servidor de bases de datos, en lugar de guardar datos locales; por ejemplo, para acceder a un servidor MySQL o PostgreSQL en su red de trabajo.

# **Creación e inserción de datos en tablas. Realización de cambios en la estructura de tablas y creación de relaciones.**

En una base de datos, una tabla almacena información en *campos*. Por ejemplo, una tabla podría contener una libreta de direcciones, una lista de acciones de mercado, un libro telefónico o una lista de precios. Una base de datos tiene que tener al menos una tabla, pero puede tener muchas más.

Cada campo de una tabla contiene información de un solo tipo. Por ejemplo, el campo Teléfono de una libreta de direcciones solo tendría números telefónicos. De la misma manera, una tabla de una lista de precios podría tener dos campos: Nombre y Precio. El campo Nombre podría contener el nombre de los artículos, y el campo Precio contendría el precio de cada uno de ellos.

Para trabajar con tablas, haga clic en el ícono **Tablas** del panel lateral **Base de datos** o presione *Alt+T*. Las tres operaciones que puede llevar a cabo con una tabla se muestran en el listado **Tareas** (ver figura 1).

# **1. Uso del asistente para crear una tabla.**

Los asistentes están diseñados para realizar el trabajo básico. A veces esto no será suficiente para lo que necesita; en esos casos, puede usar un asistente como punto de entrada y completar, a partir de ahí, lo que falte.

El **Asistente de tablas** de Base contiene dos categorías de tablas recomendadas: de trabajo y personales. Cada categoría contiene tablas de ejemplo para escoger. Cada tabla tiene una lista de campos disponibles; puede eliminar algunos de estos campos y agregar otros.

Un campo en una tabla es un dato de información; por ejemplo, un listado de precios podría tener un campo para el nombre del artículo, otro para la descripción, y uno tercero para el precio.

Ya que ninguno de los campos que requerimos para nuestra base de datos Automóvil existe en ninguna de las tablas de muestra, tendremos que crear una tabla sencilla usando el **Asistente de tablas**. Esta sección es meramente un ejercicio para explicar cómo funciona este asistente. Para ello crearemos dos nuevas tablas, ̣solo con propósito didáctico, aunque no tienen relación con el ejercicio planteado en la sección Planificación de una base de datos y podrá borrarlas después si así lo desea.

El asistente permite que los campos de una tabla provengan de más de una tabla sugerida; crearemos una tabla con campos que provengan de otras 3 tablas, sugeridas por el asistente.

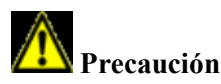

Cada tabla requiere tener un *Campo de clave principal* (la función de este campo la explicaremos más adelante); usaremos este campo para numerar las entradas (renglones o registros) en la tabla. Deseamos que este número se incremente automáticamente conforme vayamos agregando nuevas entradas.

Habiendo seleccionado **Tablas** en el panel **Base de datos**, haga clic en **Crear una tabla mediante el asistente…** en el panel de **Tareas** para abrir el **Asistente de tablas** (vea la figura 2).

#### **Paso 1: Seleccionar campos**

Usaremos dos tablas para elegir los campos que requerimos: la tabla de muestra ColecciónCD de la categoría *Personal* y la tabla de muestra Empleados de la categoría *Negocios*.

- 1) Seleccione la categoría *Personal*. La lista desplegable **Tablas de muestra** mostrará las tablas de muestra de la categoría Personal.
- 2) Seleccione ColecciónCD en el listado de *Tablas de muestra*. La casilla **Campos disponibles** mostrará un listado de los campos disponibles para esta tabla.
- 3) Seleccione los primeros campos: Con el botón mueva los siguientes campos de la lista **Campos disponibles** a la lista **Campos seleccionados**: IDCategoríaMúsica, TítuloÁlbum, Intérprete, FechaDeCompra, Formato, Notas y NúmDePistas.

4) Seleccione campos desde otra tabla de muestra. Haga clic en la categoría Negocios.

Seleccione Empleados de la lista desplegable de tablas de muestra. Use el botón para mover el campo Foto del listado de **Campos disponibles** al listado de **Campos seleccionados**. Se agregará al final de esta lista, justo debajo del campo NúmDePistas.

5) Si comete algún error al seleccionar los campos, haga clic en el nombre de este cuando

aparezca en el listado **Campos seleccionados** y use el botón **para devolverlo** al listado de **Campos disponibles**.

6) Si comete algún error en el orden de los campos seleccionados, haga clic en el nombre del

campo que está en una posición equivocada y use los botones **Arriba**  $\Box$  y **Abajo** que están a la derecha del listado de **Campos seleccionados,** para moverlos a la posición correcta.

7) Pulse el botón **Siguiente >**.

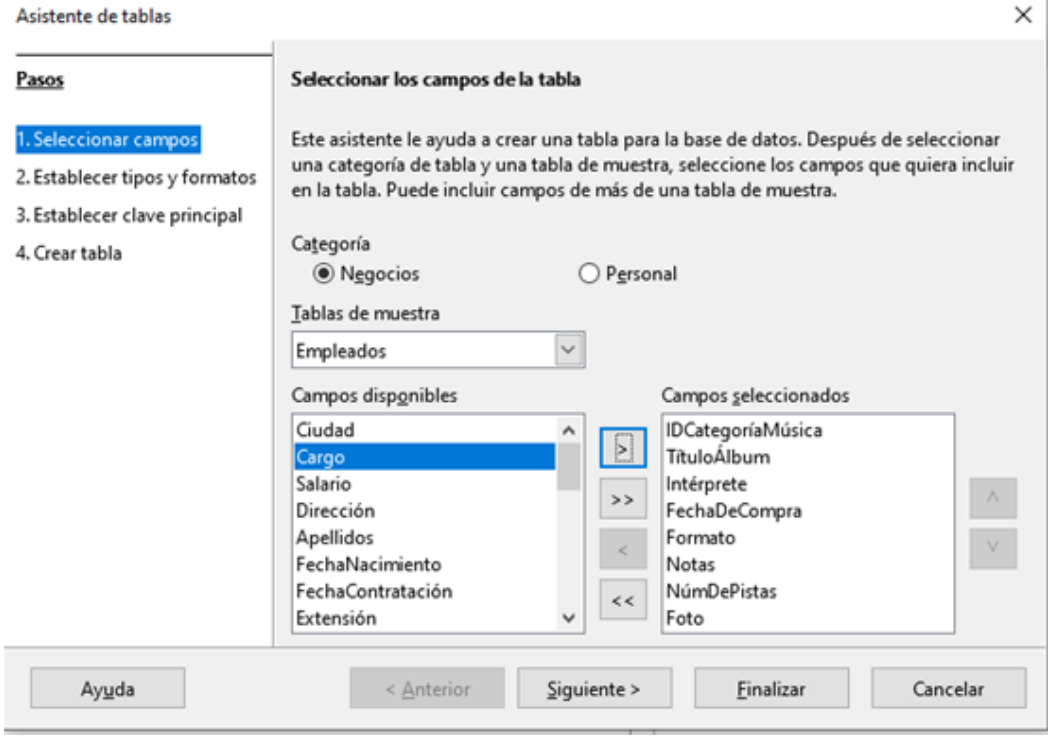

*Figura 2: Seleccionar los campos de la tabla.*

#### **Paso 2: Establecer tipos y formatos.**

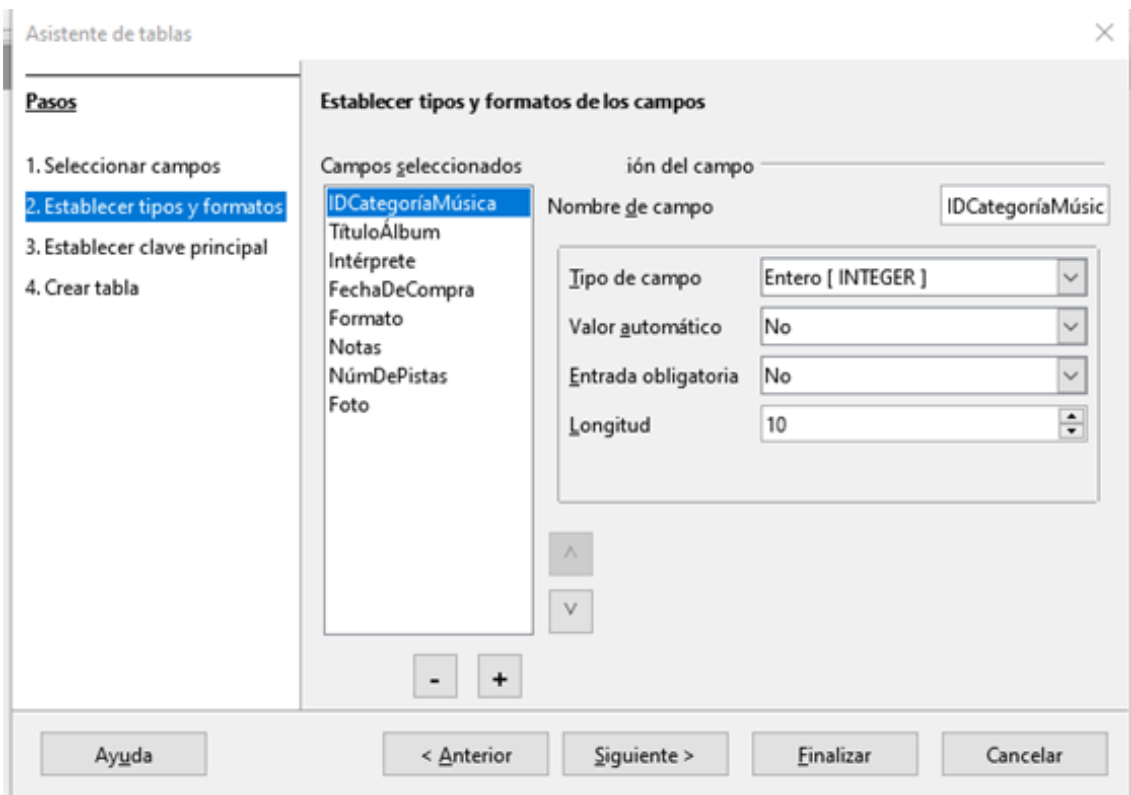

*Figura 3: Configuración de tipo y formato para cada campo.*

En este paso debe asignar las propiedades de cada campo; cada vez que haga clic en un campo, cambiará la información que aparece a la derecha (ver figura 3). Puede hacer los cambios que requiera para ajustar los campos a sus necesidades. Haga clic en cada campo y haga los cambios que se listan a continuación.

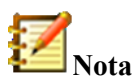

Si debe ser obligatorio ingresar datos en alguno de estos campos, seleccione el valor *Sí* en **Entrada requerida;** con ello no se permitirá que este campo quede en blanco. En general, solo seleccione *Sí* en **Entrada requerida** si alguna respuesta siempre debe escribirse en dicho campo. Como valor predeterminado, **Entrada requerida** tiene el valor *No*.

- IDCategoríaMúsica: cambie **Valor automático** de *No* a *Sí* (esto es un ejemplo de entrada obligatoria).
- TítuloÁlbum:
	- o **Entrada requerida:** Deje el valor en *No*, a menos que toda la música forme parte de algún álbum.
	- o **Longitud**: A menos que tenga un álbum cuyo título exceda los 100 caracteres, incluyendo espacios, no cambie esta longitud.
- Intérprete: Use los ajustes predeterminados. Ya que la música siempre tiene un intérprete, cambie **Entrada requerida** a *Sí*.
- FechaDeCompra:
	- o **Tipo de campo**: Deje el ajuste predeterminado para fecha.
	- o **Entrada requerida** debe ser *No*. (Usted podría no saber la fecha.)

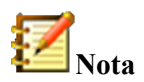

En LibreOffice Base, la máxima longitud de cada campo debe especificarse desde la creación de la tabla. No es fácil cambiar este ajuste después, así que en caso de duda mejor especifique una longitud mayor. Base usa VARCHAR como formato de los campos de texto; este formato utiliza solo el número efectivo de caracteres en un campo sin superar el límite fijado de antemano; así, un campo que contiene un texto de 20 caracteres ocupará solamente 20 caracteres, aunque el límite se haya fijado en 100. Dos títulos de álbum que contengan cada uno 25 y 32 caracteres, respectivamente, usarán como espacio de almacenamiento 25 y 32 caracteres, y no el espacio máximo fijado en 100 caracteres.

- Formato: Solo cambie el ajuste de **Entrada requerida** de *No* a *Sí*
- Notas: No se requiere hacer cambios.
- NúmeroDePistas: Cambie el **Tipo de campo** a *Entero pequeño [SMALLINT]*. En este caso, el número más grande de pistas que podrá ingresar en este campo será 32 767. Si usara el tipo *Entero [INTEGER]* se podrían especificar álbumes de hasta 2 147 483 647 pistas.
- Foto: Use los ajustes predeterminados.

Cuando haya terminado, pulse el botón **Siguiente >**.

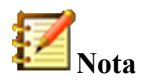

Cada campo tiene un Tipo de campo asociado, el cual debe ser especificado. Los tipos existentes incluyen texto, números enteros, fecha y números decimales. Si el campo va a albergar información general (por ejemplo, un precio), el tipo elegido debería ser numérico decimal o algún otro tipo que contenga números. El asistente elije el tipo de campo correcto, así que para tener una idea de cómo funciona esto, vea qué ha elegido el asistente para los diferentes campos.

#### **Paso 3: Configurar la clave principal**

- 1. La opción **Crear una clave principal** debe estar marcada.
- 2. Seleccione la opción **Usar un campo existente como clave principal**.
- 3. En la lista desplegable **Nombre del campo**, seleccione IDCategoríaMúsica.
- 4. Marque la casilla **Valor automático** si no está marcada aún.
- 5. Pulse el botón **Siguiente >**.

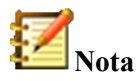

Una clave principal identifica de manera única un artículo (o registro) en la tabla. Por ejemplo, podría conocer a dos personas llamadas "Randy Herring" o a 3 personas que vivan en la misma dirección, y la base de datos necesitará distinguir a cada una de ellas.

El método más simple es asignar un número único a cada una: enumeramos a la primera persona como 1, a la segunda como 2 y así sucesivamente. Cada entrada tiene un número y cada número es diferente; podemos decir entonces "registro ID 172". Esta es la opción elegida aquí: IDCategoríaMúsica es solo un número asignado automáticamente por LibreOffice Base a cada registro de esta tabla.

#### **Paso 4: Creación de la tabla**

- 1. Si lo desea, renombre la tabla en este punto; si lo hace, elija un nombre que tenga sentido para usted. Para fines de este ejemplo, no haga cambios y mantenga el nombre como ColecciónCD.
- 2. Marque la casilla **Insertar datos inmediatamente**.
- 3. Pulse el botón **Finalizar** para terminar el proceso del **Asistente de tablas;** cierre la ventana creada por el asistente. Ahora está de regreso en la ventana principal de la base de datos con el listado de tablas, consultas, formularios y reportes. Tome en cuenta que la tabla ColecciónCD aparece listada en la sección **Tablas** de la ventana.
- 4. Pulse el botón **Guardar** en la barra de herramientas de la ventana principal.

# **2. Creación de una tabla mediante la copia de otra existente.**

Si tiene una gran colección de música, podría querer crear una tabla para cada tipo de música que tenga. En lugar de crear cada tabla usando el asistente, puede hacer copias de la tabla original y renombrar cada una de acuerdo al tipo de música que contenga.

- 1. Haga clic en el icono **Tablas** del panel **Base de datos** para ver las tablas existentes.
- 2. Haga clic-derecho en el icono de la tabla ColecciónCD, que está en la sección **Tablas**. Elija **Copiar** del menú contextual.
- 3. Mueva el puntero del ratón debajo de esta tabla, haga clic con el botón derecho y seleccione **Pegar**. Aparece el diálogo **Copiar tabla**.
- 4. Cambie el nombre de la tabla a CD-Jazz y pulse el botón **Siguiente >**.
- 5. Pulse el botón (puede aparecer también como **>>**) para mover todos los campos del panel izquierdo (campos disponibles) al panel de la derecha (campos a utilizar) y pulse el botón **Siguiente >**.
- 6. Ya que todos los campos tienen asignado un **Tipo de campo** adecuado, no es necesario hacer cambios; sin embargo, considere que este es el momento adecuado para hacer cualquier cambio que estime necesario. Pulse el botón **Crear** para crear la nueva tabla.
- 7. Pulse el botón **Guardar** en la barra de herramientas que está en la parte superior de la ventana de la base de datos principal.

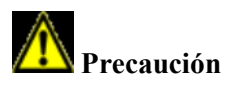

Una vez que haya creado las tablas con el asistente y haya agregado datos en cada una de ellas, la edición de los ajustes de la tabla será muy limitada. Podrá agregar o remover campos, pero para agregar un campo será necesario que ingrese los datos que contendrá en cada uno de los registros existentes.

Al remover un campo se borran **todos los datos** que alguna vez contuvo ese campo. El cambiar el tipo de campo puede traer como consecuencia la pérdida de información, de manera parcial o completa. Al crear una nueva tabla, es más rentable crear los campos con los nombres, longitudes y formatos correctos antes de que ingrese cualquier dato en ella.

Cuando se elimina una tabla se borran todos los datos que contenía en cada campo; a **menos de que esté totalmente seguro, no borre ninguna tabla.**